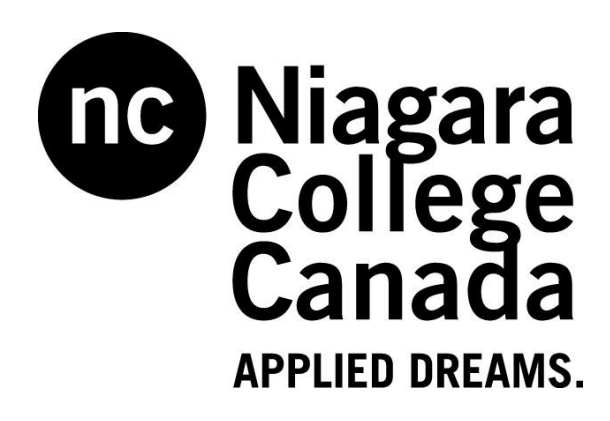

# **Using Respondus Blackboard 9.1**

Niagara College Blackboard Support

# **Table of Contents**

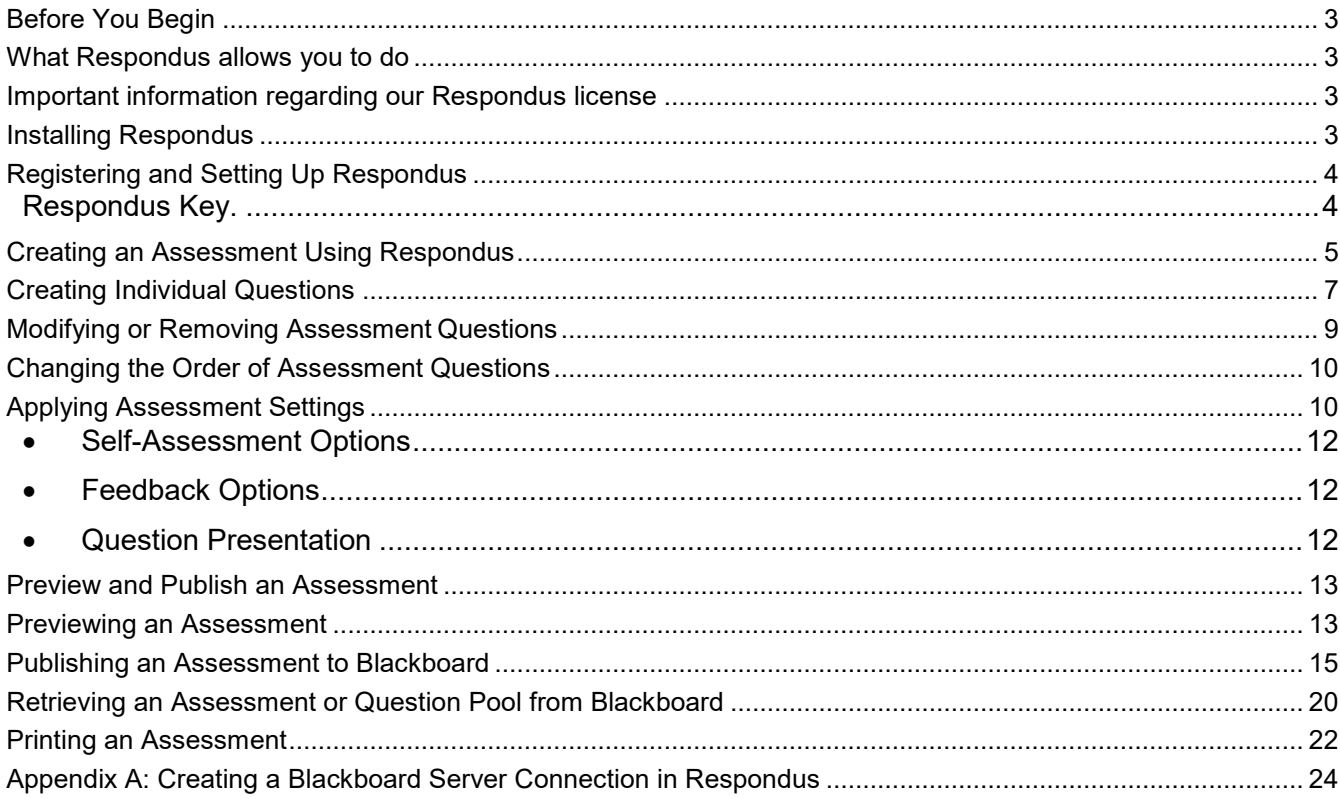

# **Using Respondus**

Niagara College has obtained a campus-wide license for the Respondus software. Respondus is a powerful tool for creating and managing assessments that can either be published to Blackboard or printed on paper. Assessments can be created offline using a familiar Windows environment. Whether you are a veteran of online testing or relatively new to it, Respondus will save you hours on each project.

# <span id="page-2-0"></span>**Before You Begin**

This tutorial assumes that you have already had experience with or received training on creating online tests in Blackboard. If you have not done so, we recommend that you contact Blackboard Support at extension 7860 or by email at [blackboard@niagaracollege.ca](mailto:blackboard@niagaracollege.ca) to discuss your training needs with us.

#### <span id="page-2-1"></span>**What Respondus allows you to do**

- create assessments offline and easily publish them directly to one or more of your Blackboard courses
- incorporate questions supplied by textbook publishers
- import questions created using text editors such as Microsoft Word
- reuse questions and tests already posted to Blackboard courses
- Print assessments directly from Respondus, or save the files to Microsoft Word.
- Choose from sixteen different question types
- Quickly locate questions in Respondus using keyword searches
- Archive and restore exam/survey projects (including media content) with one click ideal for providing a colleague with a ready-to-use exam

# <span id="page-2-2"></span>**Important information regarding our Respondus license**

- Our license **DOES** permit you to install a copy of the Respondus software on your office computer and a home computer. However, please note that you are not permitted to provide the Respondus software or the password information to anyone who is not affiliated with our institution. Such an action is a violation of our licensing agreement with Respondus and is also illegal.
- Our license with Respondus, Inc. does **NOT** permit instructors to obtain support directly from Respondus, Inc. Contact the Niagara College Blackboard Support for assistance. If we are unable to solve a particular question or problem, we will contact Respondus, Inc. on your behalf.
- Our Respondus license is renewed every year at the beginning of August. A new Installation Password will be made available to you to keep your version of Respondus active as soon as Niagara College has obtained it.

# <span id="page-2-3"></span>**Installing Respondus**

Before you can begin using Respondus, you must first install a copy on your computer. If you already have Respondus installed on your computer you should skip this section and proceed to the next section (Creating an Assessment Using Respondus).

Follow the instructions below to install Respondus onto your computer:

- **1.** From your browser go to:**https://campusportal.respondus.com/campus-portal/download-r40.php**
- **2.** Locate the downloaded file **Respondus4Campus.exe** and **double-click** it to start the Respondus installation program.

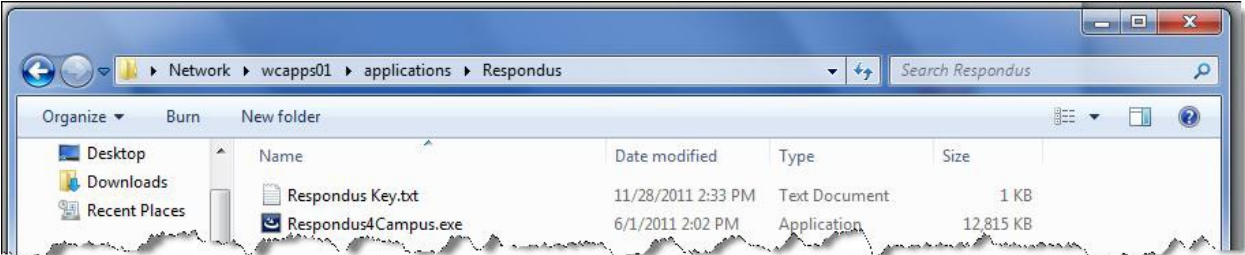

- 3. Follow the installation instructions on the screen.
- 4. Once the Installation has completed you will see a **Respondus 4.0 Campus-wide** shortcut on your Desktop.

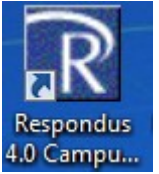

5. Double click the shortcut to open the Respondus program.

#### <span id="page-3-0"></span>**Registering and Setting Up Respondus**

The first time you run Respondus, you must register it as set it to work with the My Niagara / Blackboard system.

Follow the steps below to register and set up Respondus:

- 1. ITS will be able to email you th[e License K](file://wcapps01/Applications)ey information. Request in a [Support Ticket.](https://niagaracollege.teamdynamix.com/TDClient/1900/Portal/Requests/ServiceDet?ID=27176)
- <span id="page-3-1"></span>2. Open the **Respondus Key** file and enter the registration information from that file *exactly* as shown in the fields provided of the Respondus screen.

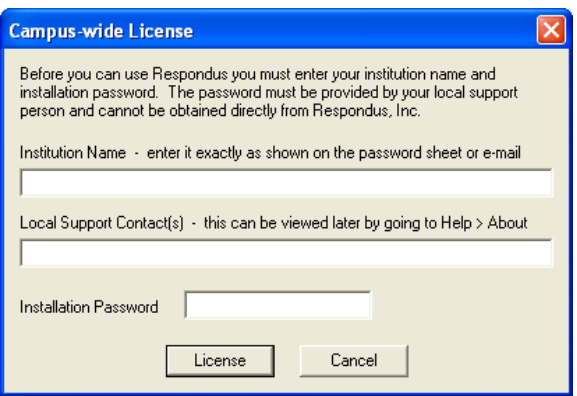

- 3. Click the **License** button to continue.
- 4. Select **Blackboard 7.x 9.x** from the list.
- 5. The program should open to the **Start** tab (see below).

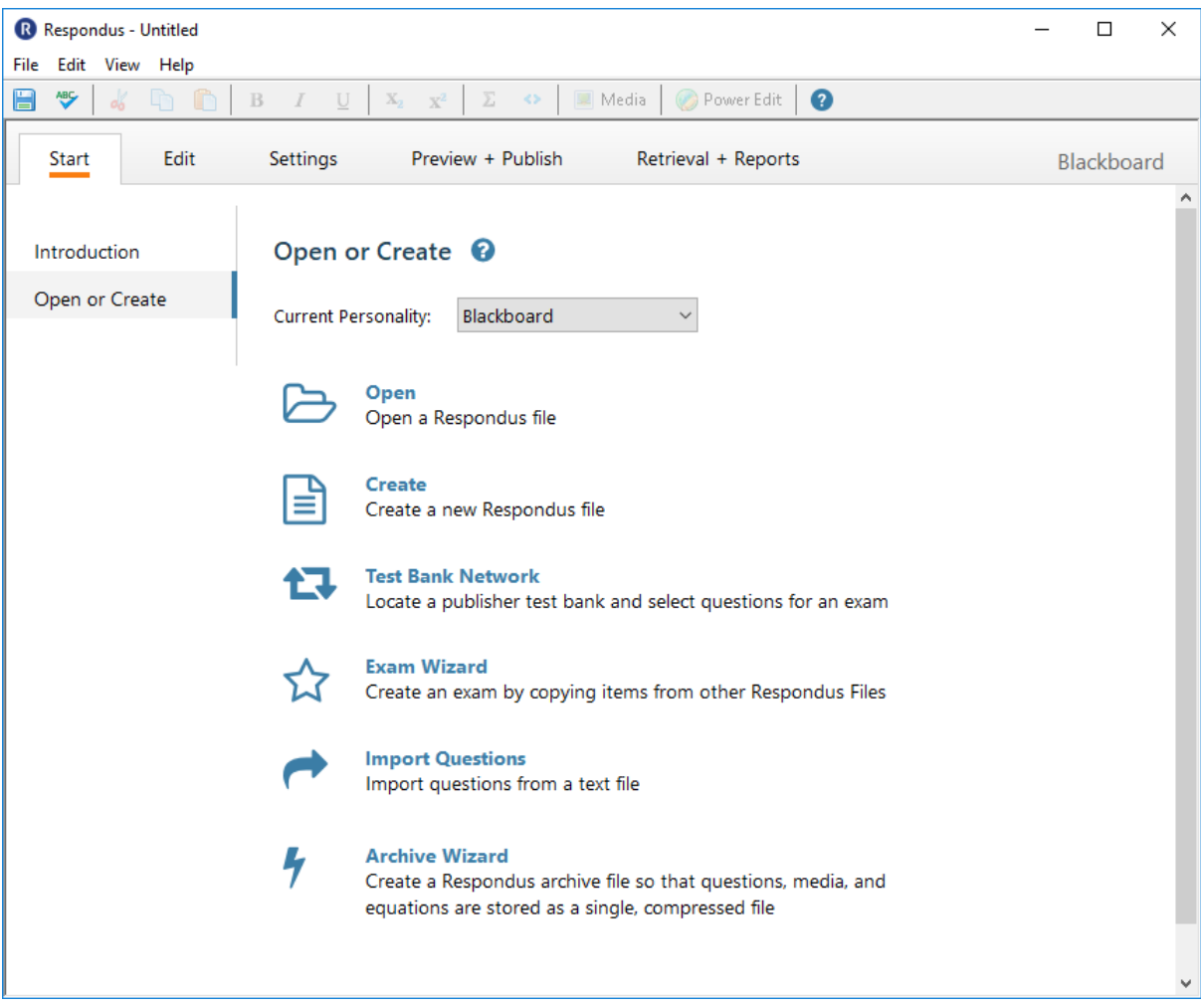

6. The installation process is complete. You are now ready to use Respondus.

#### <span id="page-4-0"></span>**Creating an Assessment Using Respondus**

Follow the steps below to begin create a new assessment:

- 1. Open the **Respondus** program.
- 2. From the **Start** tab, click the **Create** button.

#### **Note:**

**The following screen shots shows an earlier user interface but the new one has all the same features and choices.** 

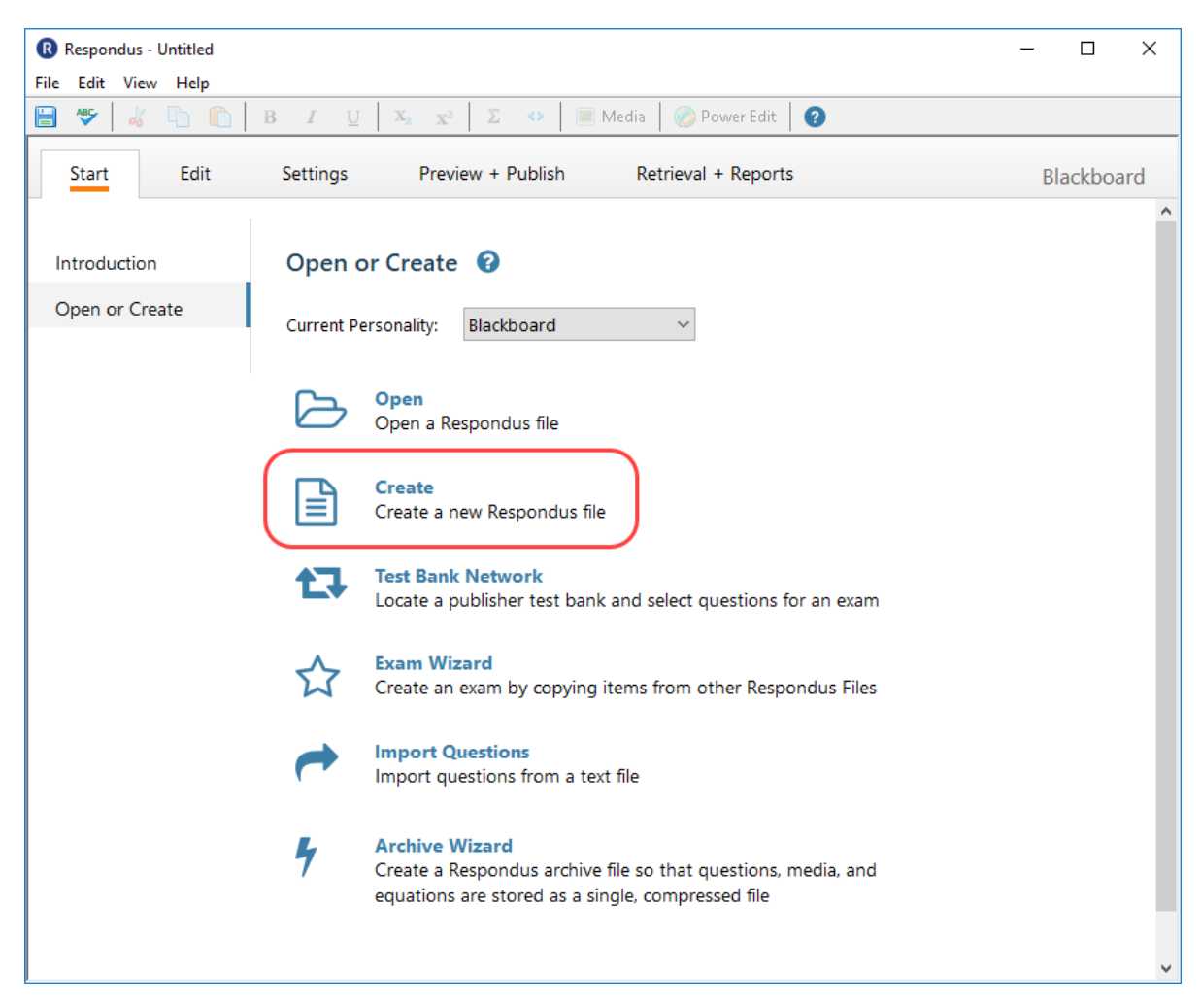

3. The **Create New File** window will appear as shown below.

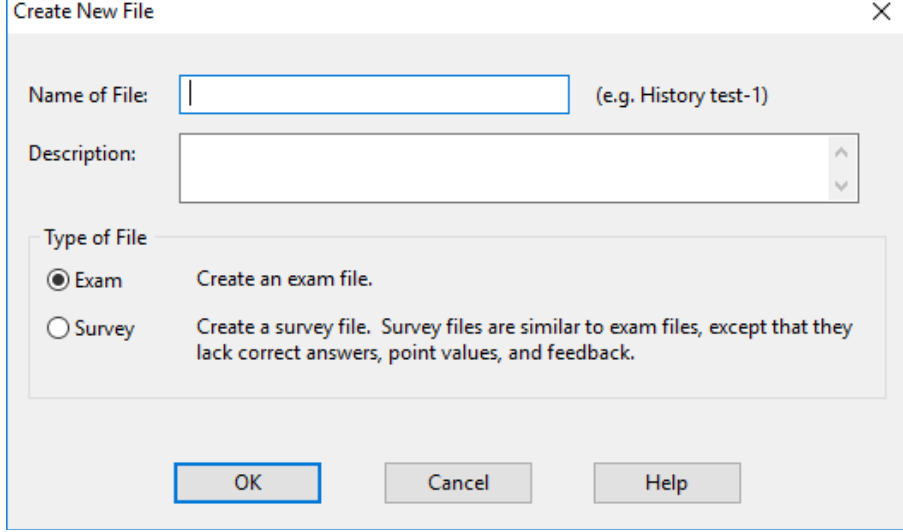

- 4. Enter a name for the new assessment in the **Name of File** field.
- 5. Enter a description for the assessment in the **Description** field.
- 6. From the **Type of File** area, ensure that **Exam** is selected.
- 7. Click on the **OK** button.

8. Once the file is created, you will automatically be switched to the **Edit** tab where you can begin to create test questions.

#### <span id="page-6-0"></span>**Creating Individual Questions**

The **Edit** tab in Respondus is where questions are added to a new or existing assessment. Respondus currently supports 16 types of questions which can be included in a Blackboard assessment. To create a new question, first select the question type in the left column of the screen, the entry form on the right side of the screen will change accordingly.

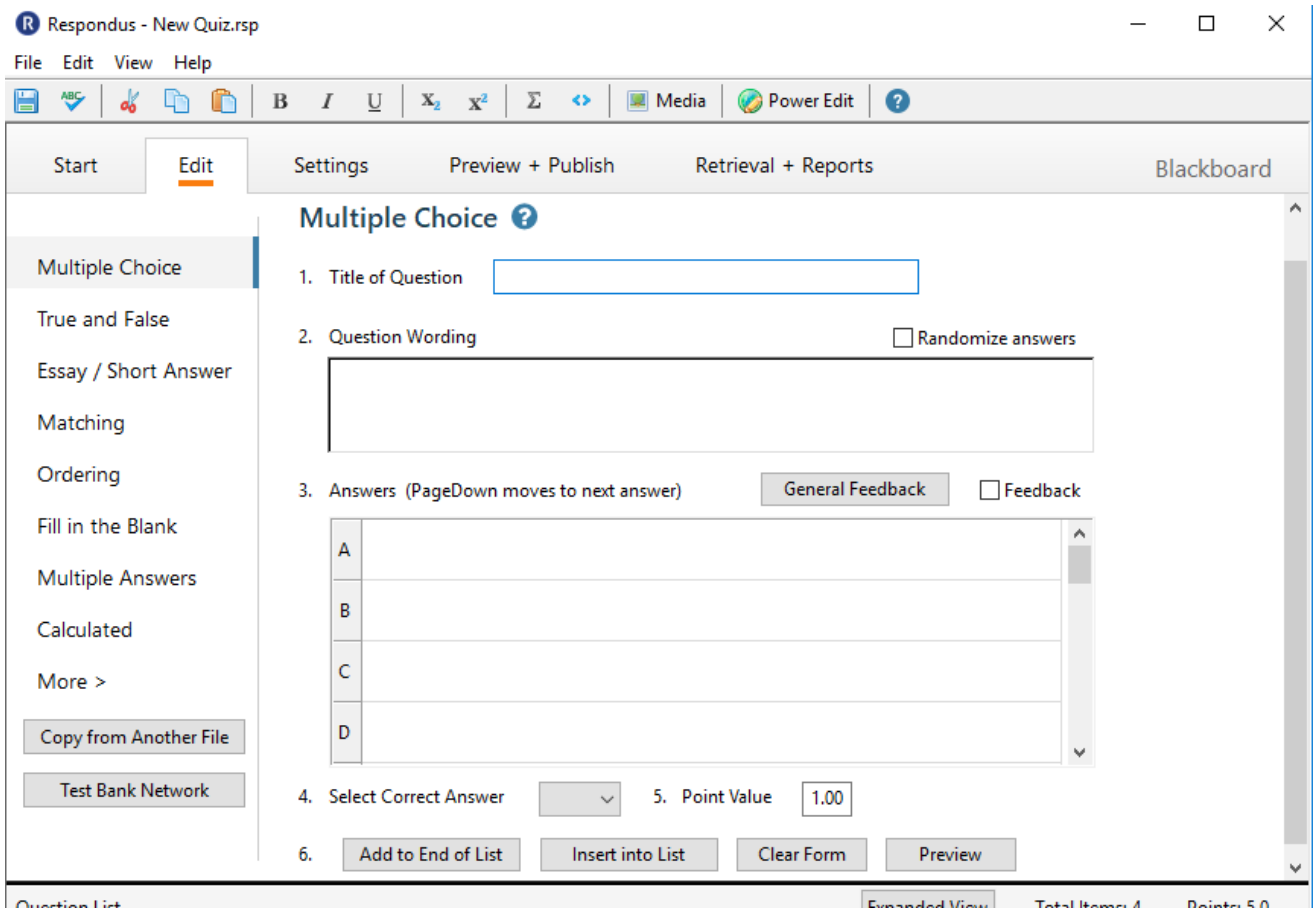

Each question screen contains a similar set of fields:

- **Title of Question:** Blackboard does not recognize or import the **Title of Question,** so you may leave this field blank.
- **Question Wording:** As indicated, this is where the questions are entered.
- **Point Value:** Choose the appropriate point value for each question. By default, a point value of 1 is assigned to each question.
- **General Feedback:** This field allows you to provide helpful feedback for your students. By clicking this button, you will be able to enter feedback that will be displayed based on whether a student gets the question right or wrong.

Once you have selected the appropriate field settings, type the question in "**Question Wording**" and enter possible answers in the areas indicated. Remember to select the correct answer and enter a point value for the question - the default point value is 1.00.

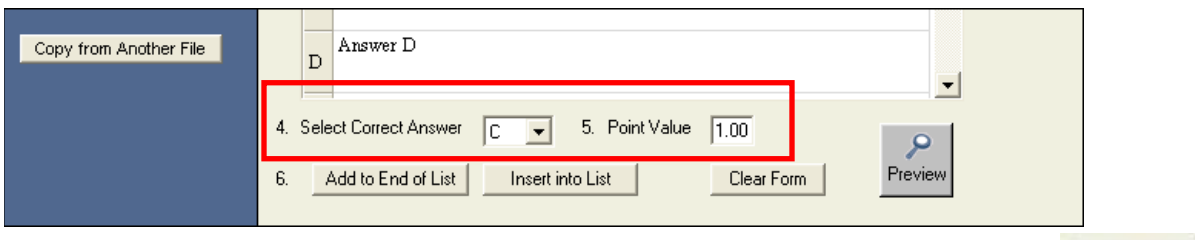

If you wish to see how the questions will appear in Blackboard, select the **Preview** button. The preview will show you what students will see when taking the assessment. Previev

Here is a sample Preview of a question:

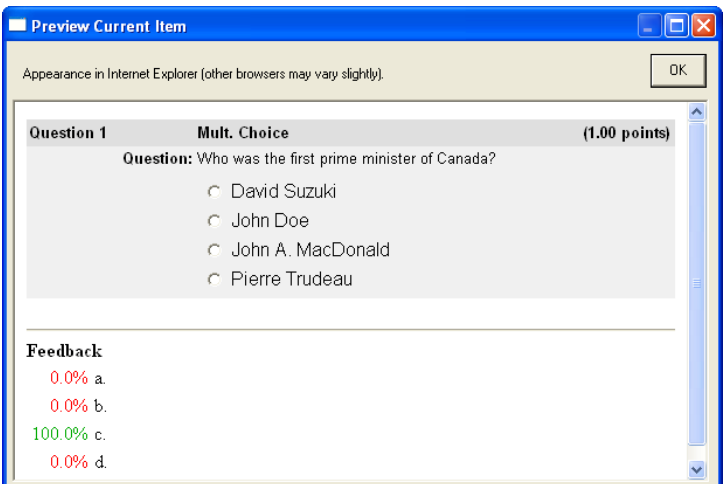

Once you have created a new question, you need to add it to the **Questions List** located at the bottom of the **Edit** tab screen. To do this you have two options: **Add to End of List** and **Insert into List**. Selecting Add to End of List puts the question at the end; whereas, Insert into List allows you to insert the new question wherever you want in the existing list of questions.

*If you choose the "Insert into List" button, a box will open up and prompt you to enter the number of the question that you would like this question inserted before.*

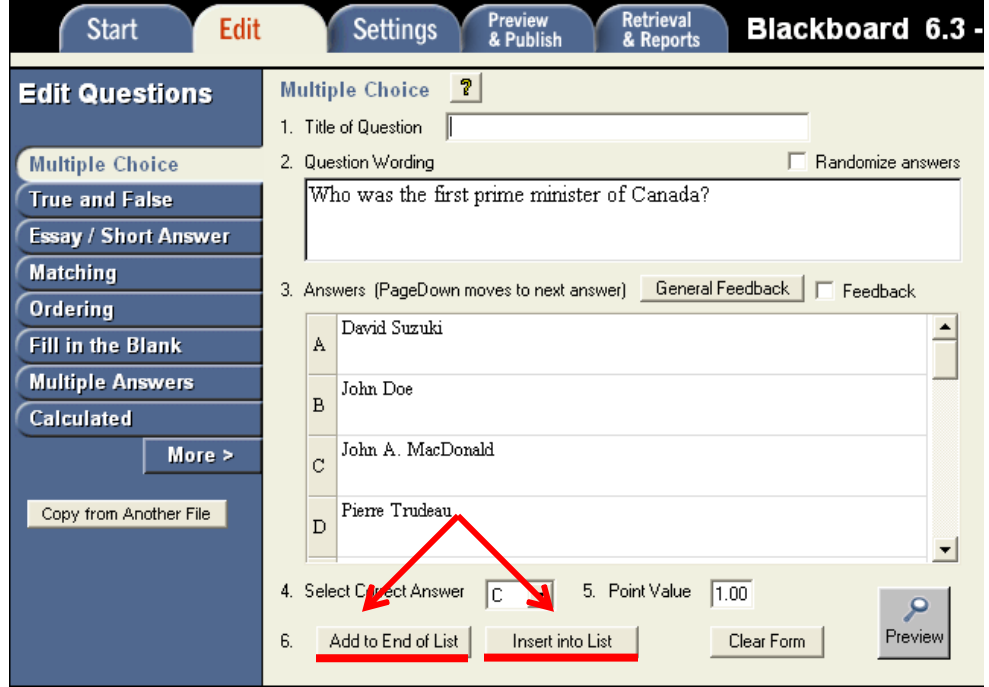

Continue making your assessment by creating other questions and adding them to the questions list. If you are working on an assessment and need to stop before you are ready to publish it to Blackboard, you can save the file and return to it at a later time. To do so click the **File** menu and choose **Save**.

#### <span id="page-8-0"></span>**Modifying or Removing Assessment Questions**

You can modify or remove questions at any time during the creation of an assessment.

Follow the steps below to modify assessment questions:

1. From the **Edit** tab, click the drop down next to the title of the question you wish to modify in the **Question List** and click **Edit**.

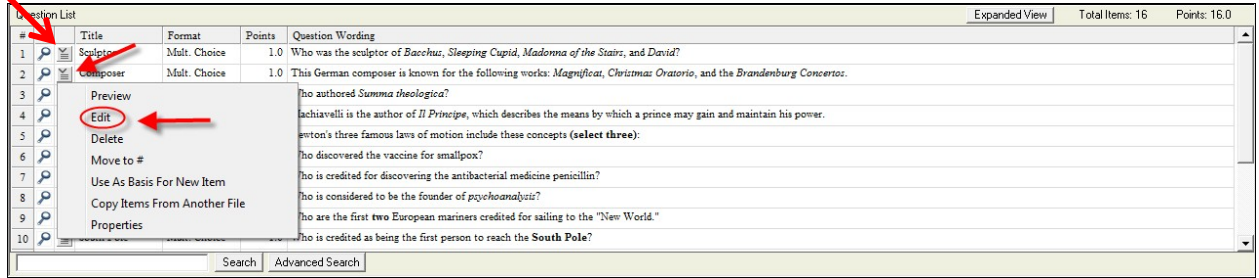

- 2. The question you have chosen will load into the **Edit** tab.
- 3. Make any adjustments to the question.
- 4. Once satisfied with the changes, click the **Save Changes** button.

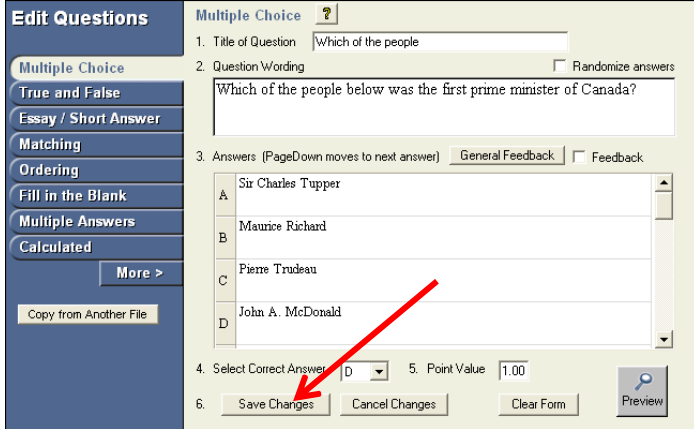

Follow the steps below to remove assessment questions:

1. From the **Edit** tab, click the drop down next to the title of the question you wish to modify in the **Question List** and click **Delete**.

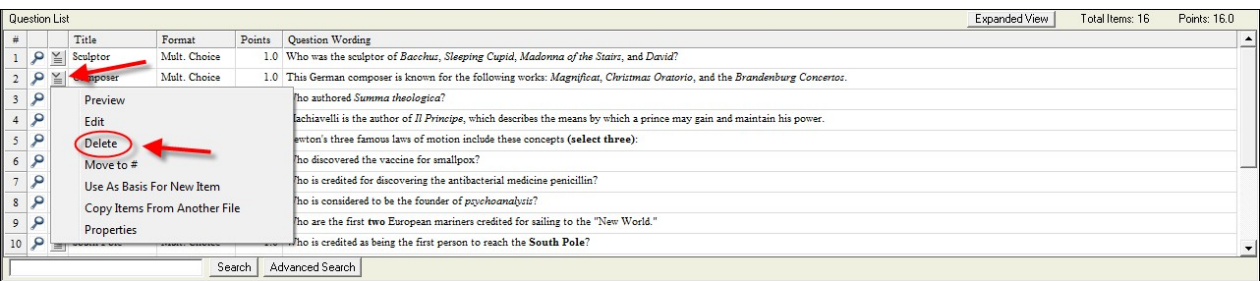

2. Click the **OK** button to confirm the removal of the question.

#### <span id="page-9-0"></span>**Changing the Order of Assessment Questions**

You can modify the order of the questions at any time during the creation of the assessment, so there's no need to create the questions in the order you want them displayed on the assessment.

Follow the steps below to change the order of questions:

- 1. From the **Edit** tab, click the drop down next to the title of the question you wish to modify in the **Question List** and click **Move to #**.
- 2. A **Move Question** window will appear prompting for the position number to move thequestions to. Enter this number in the field provided.

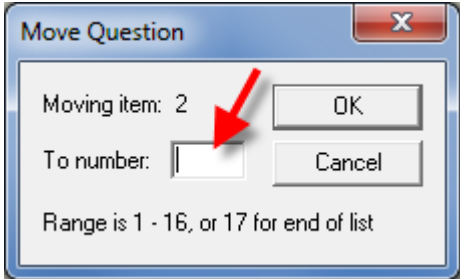

3. Click the **OK** button to make the change.

#### <span id="page-9-1"></span>**Applying Assessment Settings**

Once you have created questions for your assessment, you may apply settings that Blackboard will use when deploying the test to one of your courses.

**Note:** You may skip this section if you would rather apply settings directly within Blackboard (as you would normally do if not using Respondus), or if you plan on uploading your assessment as a pool to Blackboard.

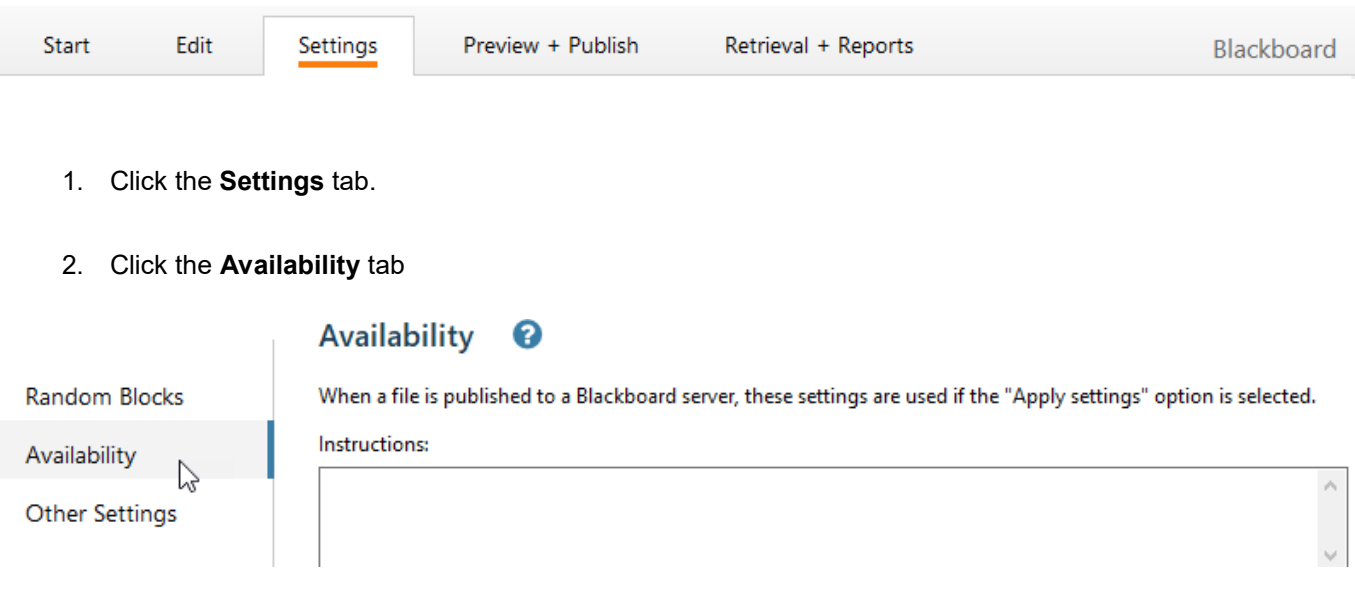

- 3. Select the desired options for this assessment after reading the descriptions below:
	- **Instructions:** Allows you to include special instructions you wish students to read before they begin taking the test.
	- **Open in a new window**
	- **Make exam visible to students:** Allows you, the instructor, to control whether a test is available to students. Tests are usually made "unavailable" when you do not want students to access them yet. You can make a test "available" or "unavailable" at any time. Instructors may make the link available, and then use the **Display After** and **Display Until** fields to limit the time duration that the assessment is available.
	- **Add a new announcement for the exam:** This will appear on the Announcements window in Blackboard
	- **Allow multiple attempts:** This option allows students to take the test multiple times. The status of multiple attempts is displayed to students at the top of the Assessment. The grade for the most recent attempt is recorded and appears in the Grade Center.
	- **Force Completion:** Students must complete the Assessment the first time it is launched if *Force Completion* is selected. Students may not exit the Assessment and continue working on it at a later date. The Save button is available for Students to save the Assessment as they work through it, but they may not exit and re-enter the Assessment. If the Force Completion option is enabled, it is noted and explained to Students at the top of the Assessment. If Force Completion is not enabled, Students may save their progress and complete the Assessment at another time.
	- **Set time limit for Exam:** Select this option to set a time limit for finishing the Assessment. If this option is selected, enter the amount of time to allow for the test in the "Hours" and "Minutes" dropdown boxes shown. The time elapsed is displayed to the student during the Assessment. A one-minute warning is also displayed as students approach the time limit.
	- **Display After/Display Until:** Select the date and time when the assessment will become available or become unavailable to Students. This field is optional; the Instructor can control availability manually through the **Make exam visible to students** option without setting specific dates.
	- **Password protect:** Select this check box to require a password for students to access this Assessment. If this check box is selected, enter a password in the field below. Passwords cannot be longer than 15 characters. Passwords are case-sensitive.
- 4. Click the **Other Settings** tab to apply Feedback and Presentation options to the assessment.

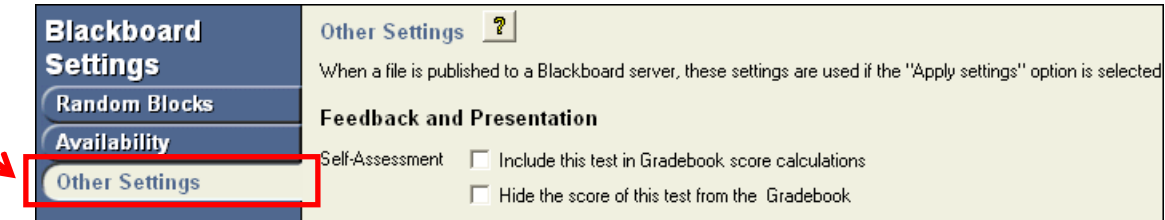

- <span id="page-11-0"></span>• **Self-Assessment Options**
	- o **Include this test in Grade Center score calculations:** Select this option to include this test in the Grade Center calculations. If the test is not included, the score will not be included as part of the students final grade.
	- o **Hide the score of this test from the Grade Center:** Select this option to hide this test score in the Grade Center. If selected, this item behaves as a survey. The display in the Grade Center will read Complete / Incomplete and N/A or zero appears on the grade details pages. If this item is checked, scores will *never* be recorded in the Grade Center, and the instructor cannot see any responses. Students will see scores when the test is submitted but the results are not stored and cannot be seen by the instructor.

**WARNING**: Do not check the **Hide the score of this test from the Grade Book** option if you ever want to see the students' scores on the assessment, or want to calculate the scores in the Grade Center. Once this option is selected you will not be able to see the students' scores or results. There is no way to undo this.

- <span id="page-11-1"></span>• **Feedback Options**
	- o **Score:** Present the final score to Students.
	- o **Submitted answers:** Present the Student's answers.
	- o **Correct Answers:** Present the correct answers to the questions.
	- o **Feedback:** Present question feedback to the student.

**Note:** The **Feedback** option requires that you have entered feedback in the appropriate area when creating assessment questions.

#### <span id="page-11-2"></span>• **Question Presentation**

- o **All at once:** Presents the entire assessment to the student on one screen.
- o **One question at a time:** Displays one question at a time. The screen includes navigation tools to move between questions. The **Submit** button will only appear on the last page of the Assessment.
	- **Prohibit Backtracking:** Prevent students from returning to questions they have already answered. If backtracking is prohibited, the buttons <<, <, or >> do not appear to students during the test. These buttons will appear if backtracking is allowed when assessment is displayed one questions at a time.
- **Randomize Questions:** Displays questions in a random order each time the Assessment is taken.
- **Answer Numbering:** Allows you to choose (e.g. roman numerals, lowercase letters) for each of the choices answers for Multiple Choice, Multiple Answer, Ordering, Opinion Scale, and matching questions.

#### <span id="page-12-0"></span>**Preview and Publish an Assessment**

Once you have created an assessment in Respondus, you may either then preview it, publish it to Blackboard, or print it. Let's start by seeing how to preview an assessment.

#### <span id="page-12-1"></span>**Previewing an Assessment**

Before publishing or printing an assessment, it is highly recommended that you preview the assessment. The preview should give you a very good indication of how the questions will appear when added to an assessment.

To begin, click on the **Preview & Publish** tab as shown below:

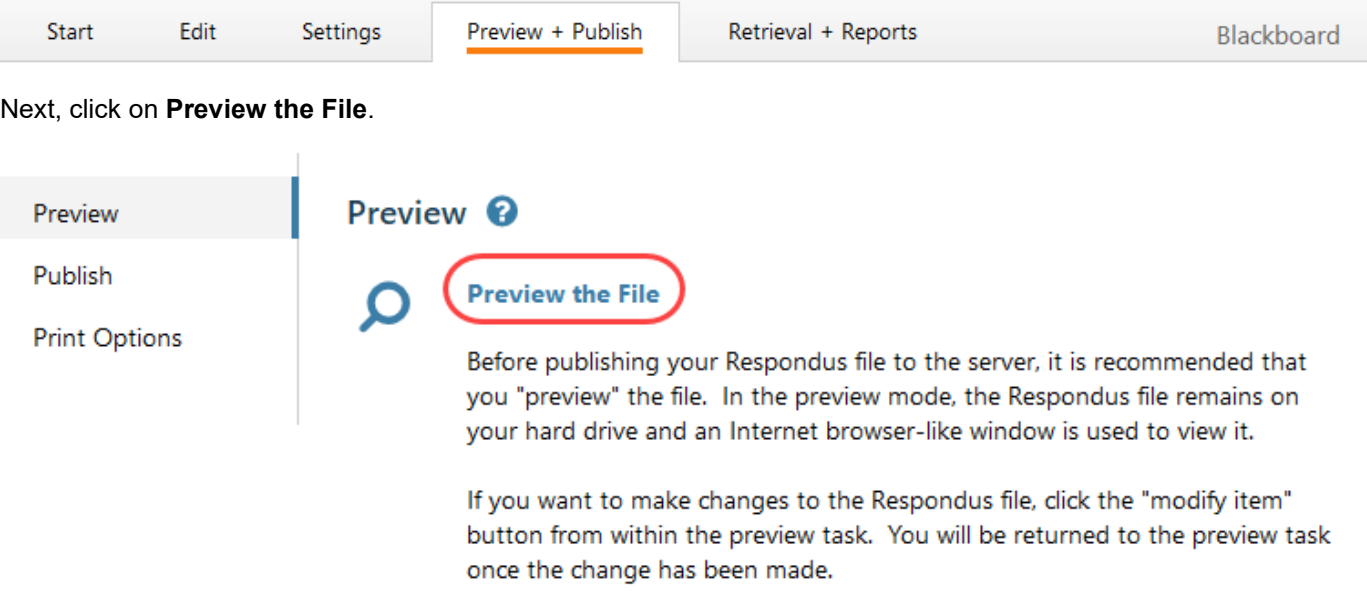

A list of the questions will appear in a browser window. Use the **Previous** and **Next** buttons to navigate through the questions; optionally, the **Go To** button can be used to take you directly to a specific question.

If you wish to modify a question, select it, and click the **Modify Item** button. The question, answers, correct answer, and feedback are also visible during this preview. If you do decide to modify a question, remember to click **Save Changes** to make the changes take effect.

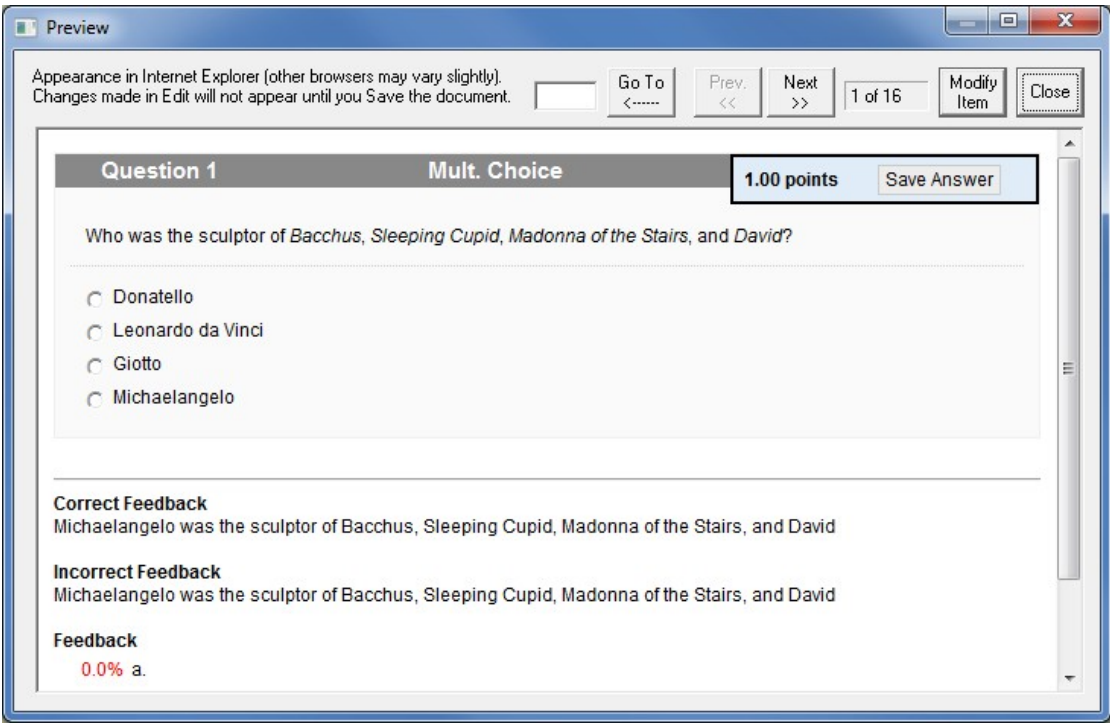

# <span id="page-14-0"></span>**Publishing an Assessment to Blackboard**

Once you have completed and previewed your assessment, you can then publish it to one or more of your Blackboard courses. Before continuing, ensure you are able to access the Blackboard course to which you wish to publish the assessment.

**Note:** You will only be able to publish assessments in Blackboard courses that you are officially teaching.

Follow the directions below to publish a test to Blackboard:

1. Under **Preview & Publish**, click on the **Publish** link on the left.

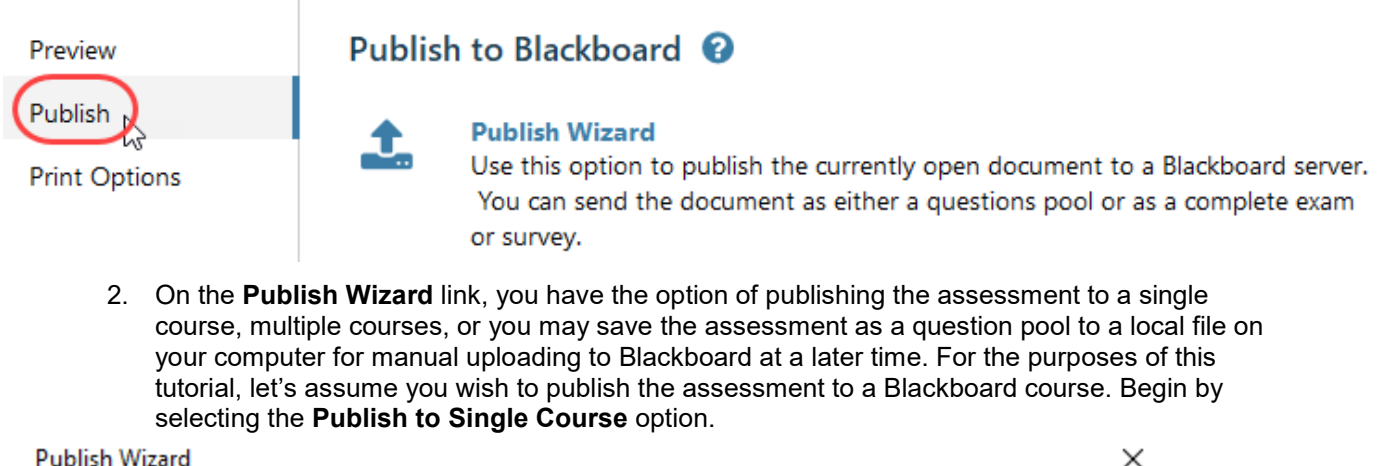

1. Type of Publish - Local File, Single Course, or Batch Publishing ◉ Publish to single course ◯ Batch Publish to multiple courses ◯ Save pool to local file for manual uploading

3. From the **Blackboard Server** drop-down list shown below, select the appropriate server.

**Note:** If this is your first time publishing an assessment, no server will appear in the list and you will need to add a new server (the Niagara College Blackboard server). To do so, follow the instructions in **Appendix A: Creating a Blackboard Server Connection in Respondus** at the end of this tutorial. Once completed, return to the step shown below.

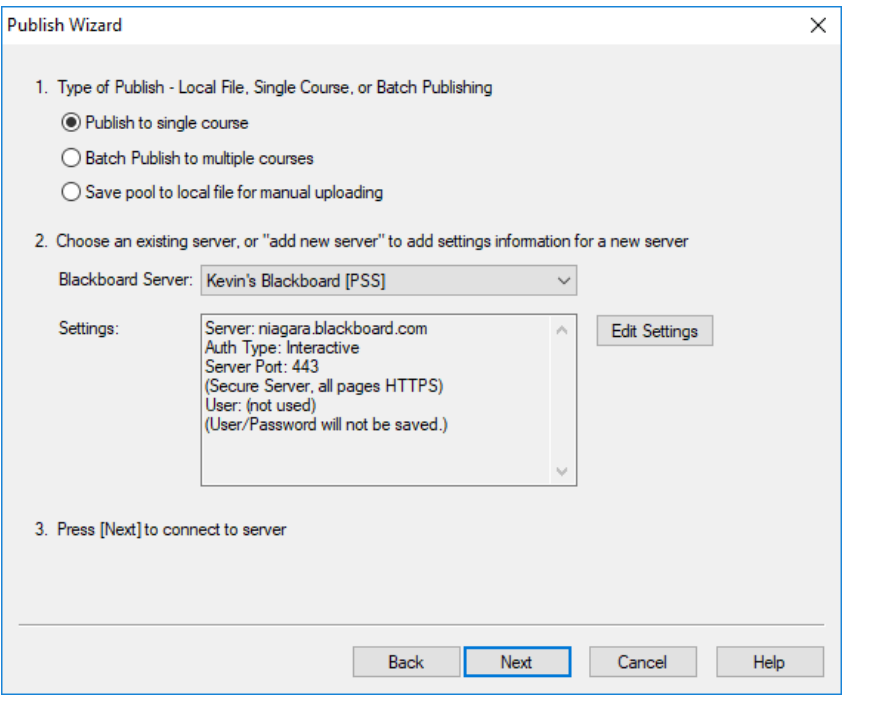

4. Click the **Next** button to connect to the server.

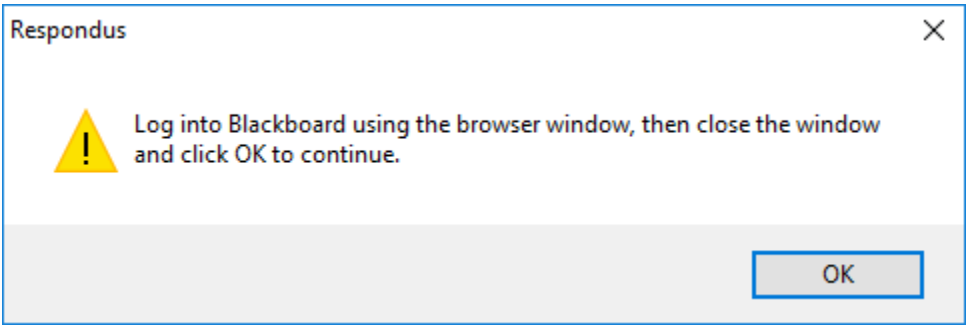

Click **OK** and Log in using your email address and password. Click Yes to Stay signed in on the last pop up.

Click on the **Close After Login** button

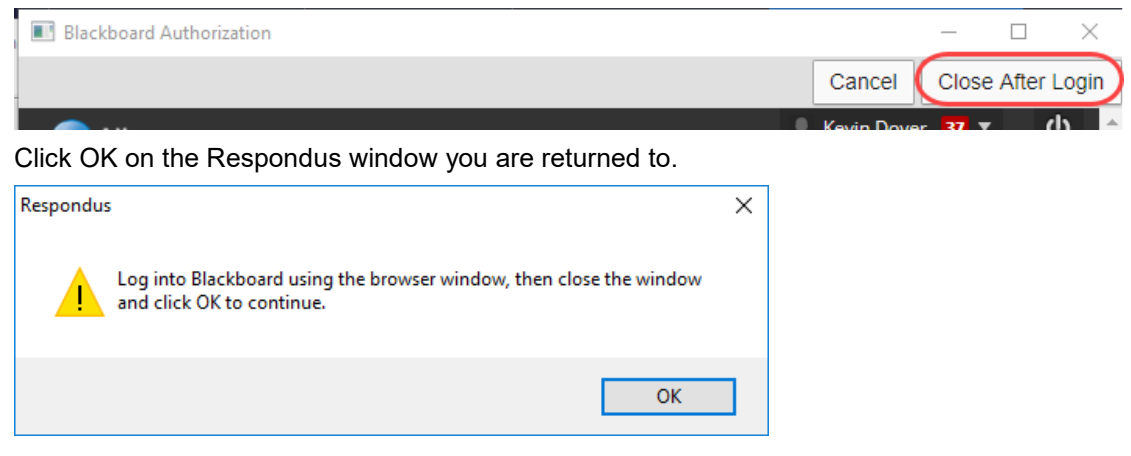

5. From the **Choose Course to publish to** drop-down menu, select the Blackboard course to which you wish to publish the assessment.

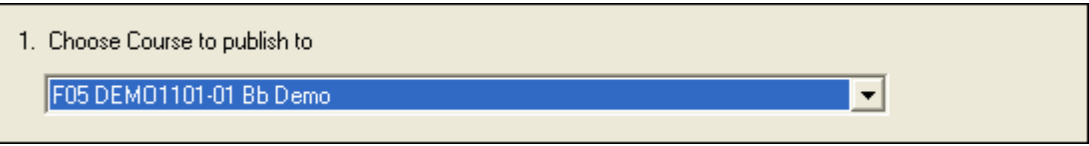

6. Select the **Create new Exam** option shown below since we will be adding a new test to a Blackboard course this time. If, at a later time you wish to replace an existing test, select **Replace existing Exam** instead. You also have the option of creating a new question pool or replace an existing one.

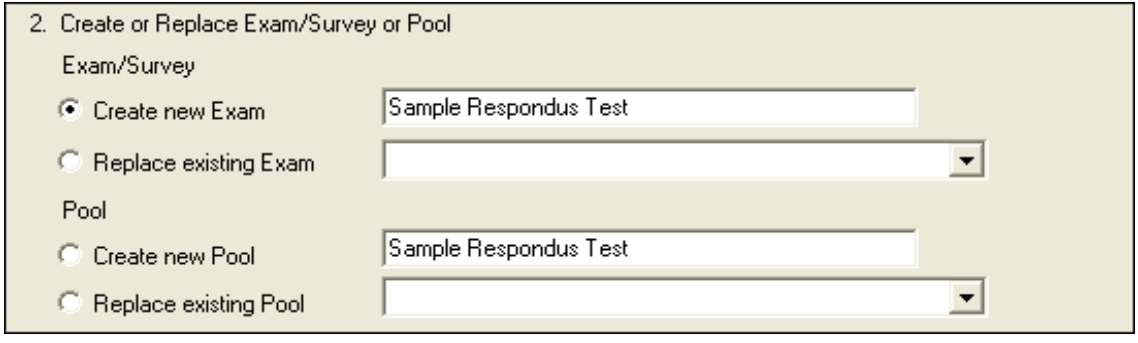

- 7. If you selected **Random Blocks** in the exam, select this option to upload to Blackboard.
- 8. If you added settings to the exam (see the earlier section entitled **[Applying Assessment](#page-8-0) [Settings](#page-8-0)** and would like them assigned to the assessment you are uploading to Blackboard, select this option. You also have the option of linking the exam to a content area. By default these options are selected.

**Important:** If you have not specified any setting for the assessment and leave the **Link Exam to Content Area and make available** options selected, the assessment will be deployed in the content area of your choosing but will need to have its settings applied manually from within your Blackboard course before it is made available to your students.

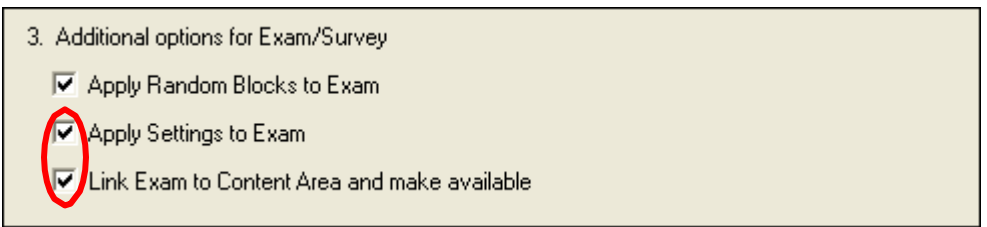

- 9. Click the **Next** button.
- 10. If you selected the **Link Exam to Content Area and make available** option, you will now be prompted to select the area to deploy the assessment in your Blackboard course.

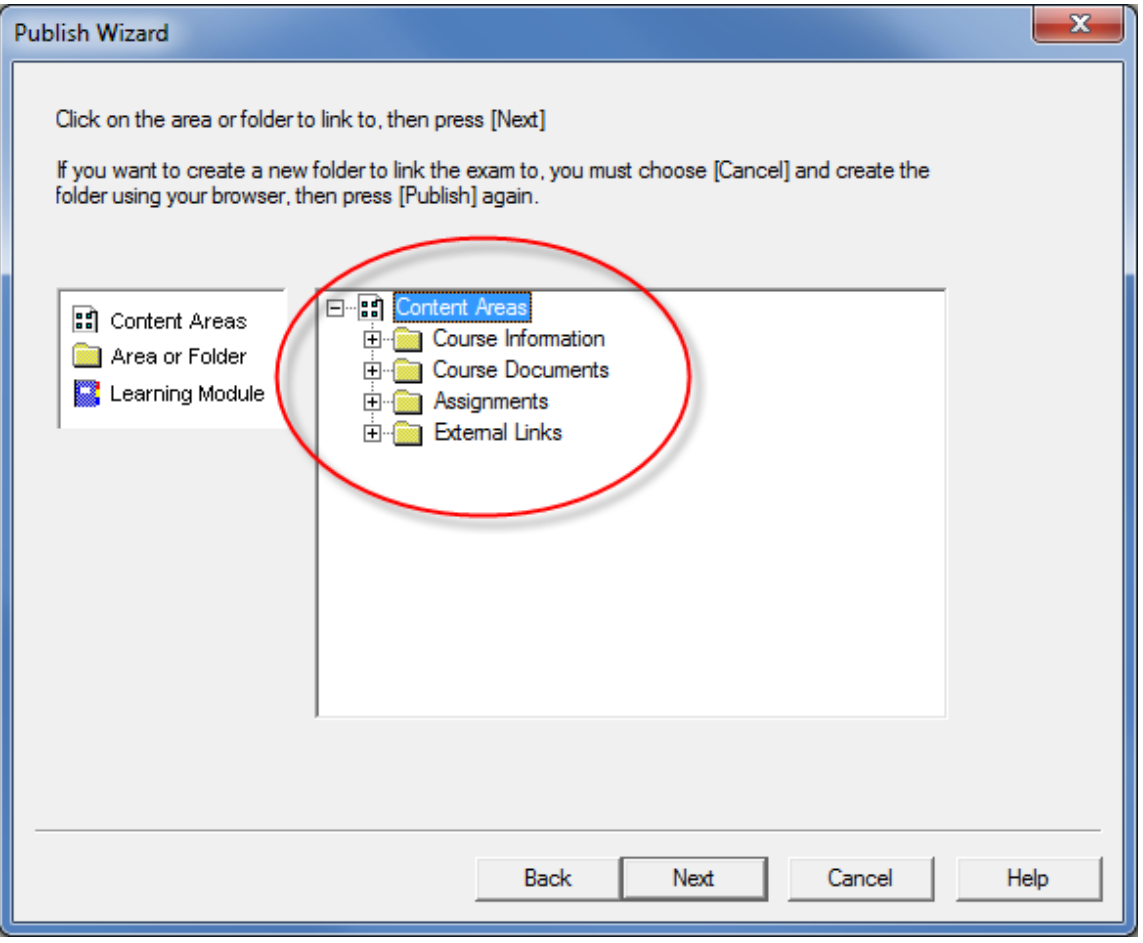

- 11. Click the **Next** button.
- 12. You will see items listed as the file is being published. There are a few factors that will affectthe amount of time it takes to publish your file:
	- Internet connection speed
	- Blackboard server
	- Size of exam
	- Quantity and size of media files in exam
- 13. When the upload is complete, you will receive the notice, **Completed Successfully** at the bottom of the list.

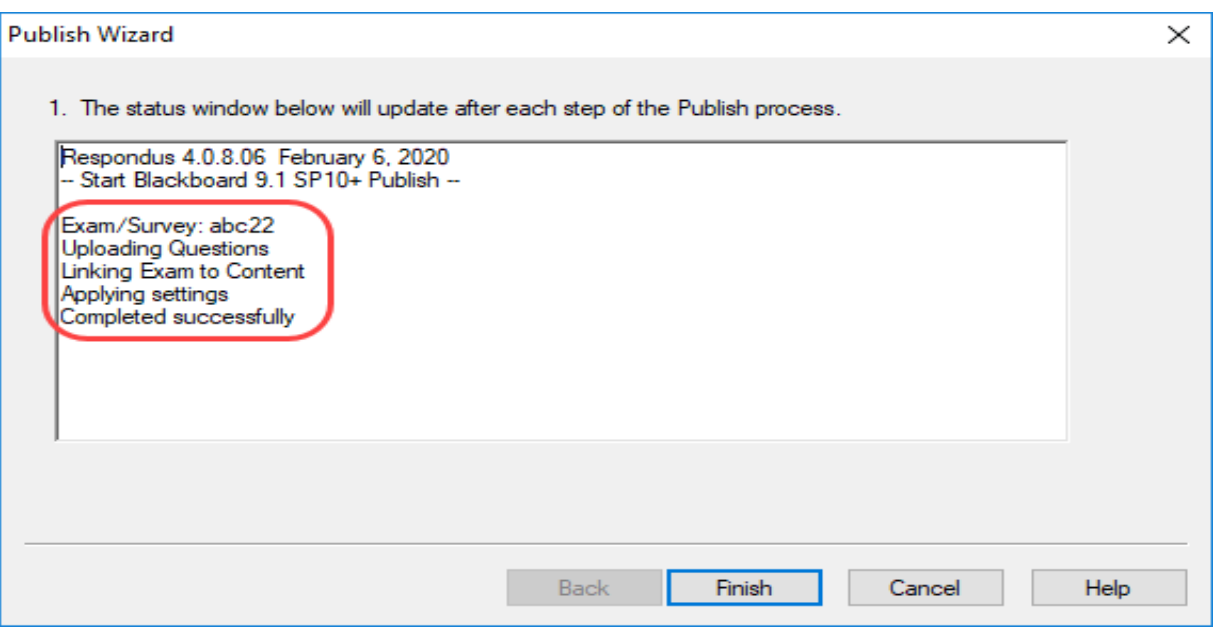

1. Click the **Finish** button.

**IMPORTANT:** Do **NOT** click Finish until you receive the notice **Completed Successfully**.

**Recommendation:** Open Blackboard and make sure your assessment has been uploaded to your course. The assessment will be located in the **Test Manager** or in the content area you selected when you published it. Also, review the test **settings** to ensure that they are correct.

#### <span id="page-19-0"></span>**Retrieving an Assessment or Question Pool from Blackboard**

Respondus allows the retrieval of tests, surveys, and question pools from a Blackboard course.

1. To begin, click on the **Retrieval and Reports** tab as shown below:

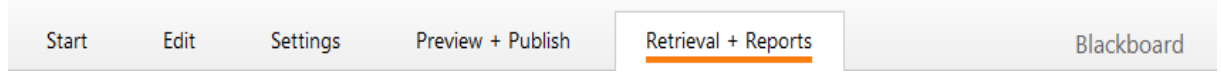

2. Click the **Retrieve Questions** tab and the **Retrieve Questions** link.

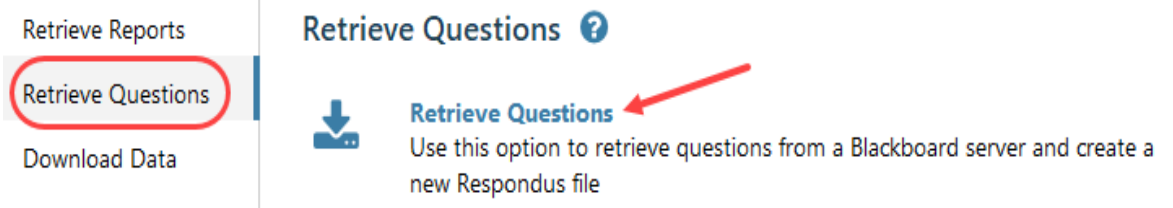

3. The first couple of steps to retrieving an exam or pool are identical to those used forpublishing one to Blackboard. From the **Choose Server** drop-down list, select the appropriate server and click **Next**.

**Note:** If this is your first time using Respondus, no server will appear in the list and you will need to add a new server (the Niagara College Blackboard server). To do so, follow the instructions in **Appendix A: Creating a Blackboard Server Connection in Respondus** at the end of this tutorial. Once completed, return to the step shown below.

4. Select the Blackboard course from the **Choose Course** drop-down that you want to download a test, survey or pool from.

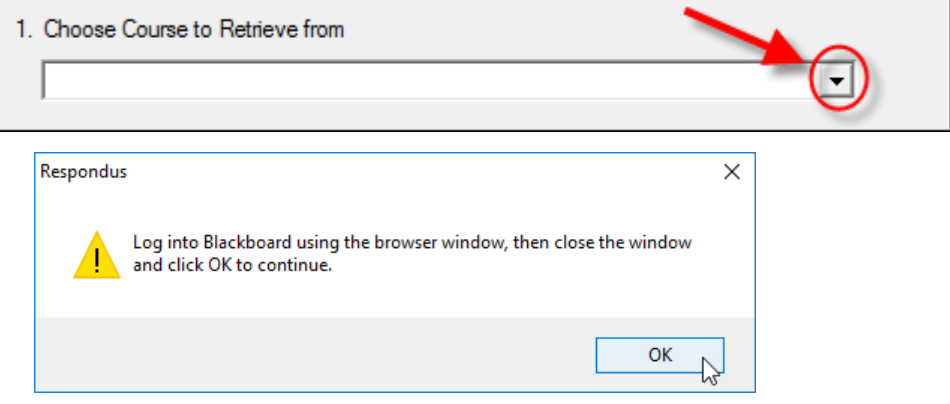

- 5. Click **OK,** sign into Blackboard using your email address and password**.** You will be sent an authorization to your phone (app or text or phone call).
- 6. Click the Close After Login button in the upper left corner of the Blackboard Authorization window.

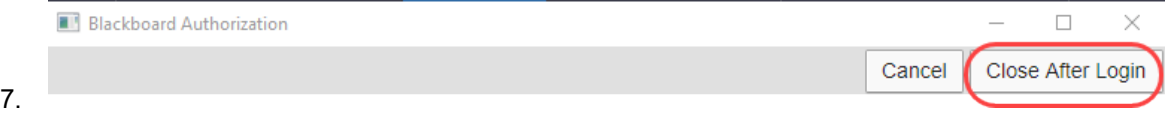

- 8. Click on **OK** in the Respondus pop up.
- 9. Select the appropriate radio button for retrieving an exam, survey or pool.
- 11. Next, select the specific test, survey or pool you want to retrieve from the pull-down list.

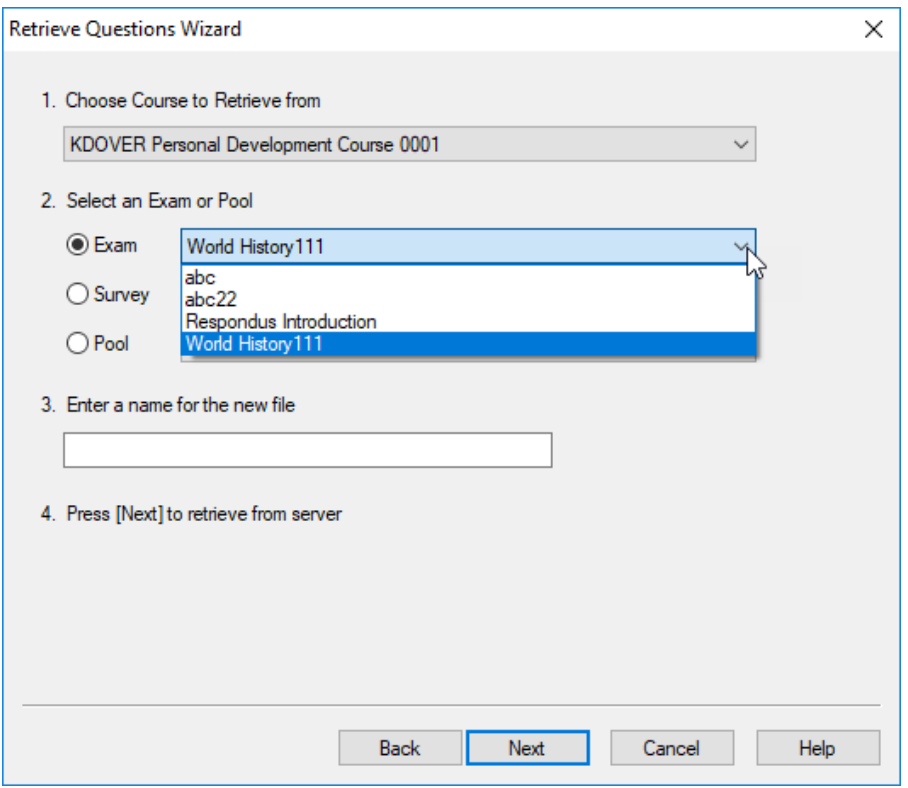

12. Finally, enter a name for the new Respondus file you are creating.

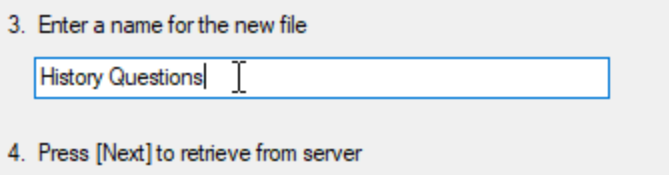

- 13. Once all selections have been made, click the **Next** button. The retrieval process may take several minutes, depending on several factors: the speed of your connection, the load on the server, and so forth. You will know that the retrieval is successful by the statement. A Respondus pop-up window will open showing File Saved and info on the exam/quiz.
- 14. Click **OK** and the window will show **–Completed successfully –**

#### 15. Click **Finish**

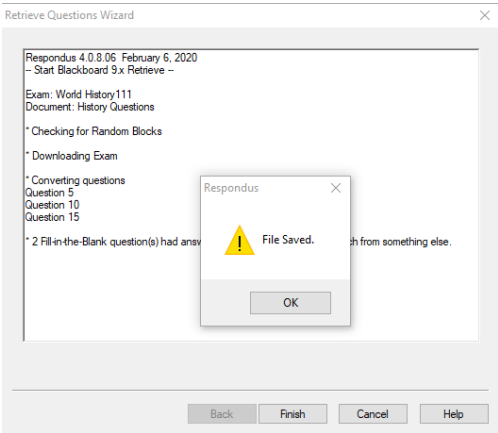

#### 16. To begin editing the file you just downloaded, click the **Edit** tab. left corner of the window.

**Note:** If you created and uploaded math symbols or equations to Blackboard using Respondus, when these symbols are retrieved from Blackboard they will be treated from that point forwarded as images, not equations. This means that if you want to use Respondus to modify an equation that was retrieved from Blackboard, you will first need to delete the equation graphic using the "Insert Picture or File" option (see above discussion) and then use the Equation Editor to create the new equation. Hence, it is usually better to start with your original Respondus file since it permits you to edit the equation directly. Also, if you are providing a colleague an exam that contains equations, it is best to send that file in the original Respondus format so the person can edit the equations more easily.

The name you gave the file is in the upper left corner of the Respondus window.

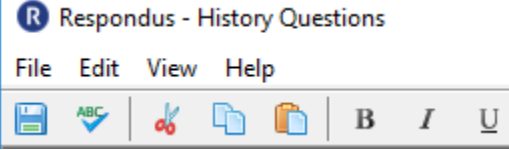

Remember to save your test again after you edit it.

#### <span id="page-21-0"></span>**Printing an Assessment**

You can print your assessment directly from Respondus or save it as a Microsoft Word document for further formatting and printing options.

To create printable versions of your assessment, follow the directions below:

- 1. From the Respondus window, click the **Publish & Preview** tab.
- 2. Select the **Print Options** menu on the right side of the screen.

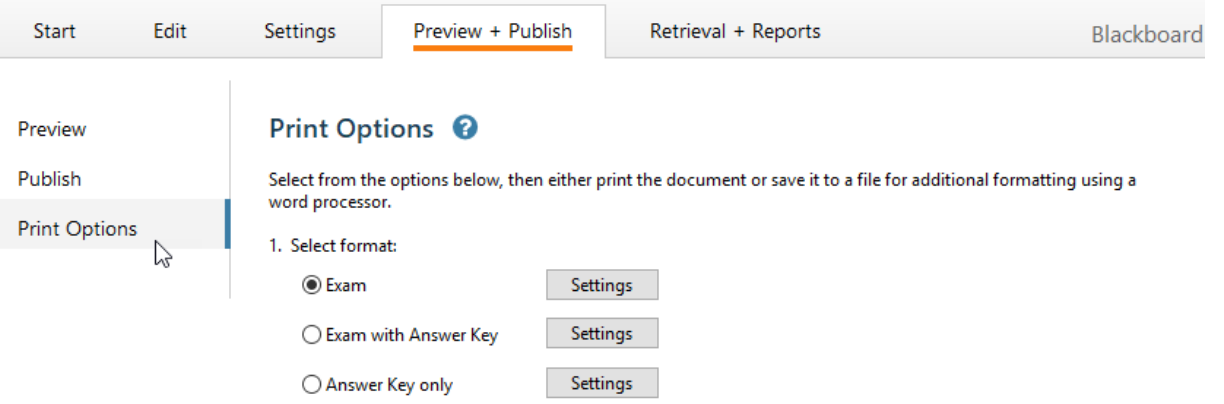

- 3. Select the format for the printed assessment. To change the settings for the selected format, click on the **Settings** button beside the format you would like to use. Select the **Question Contents** and **Formatting** you would like to use for the assessment and click the **OK** button.
	- 1. Select format:  $\odot$  Exam Settings
- 4. You then have the option of adding a header to your assessment.
	- a. Click the **Edit Headers** button.
	- b. Complete the fields as you like. See figure below for an example.

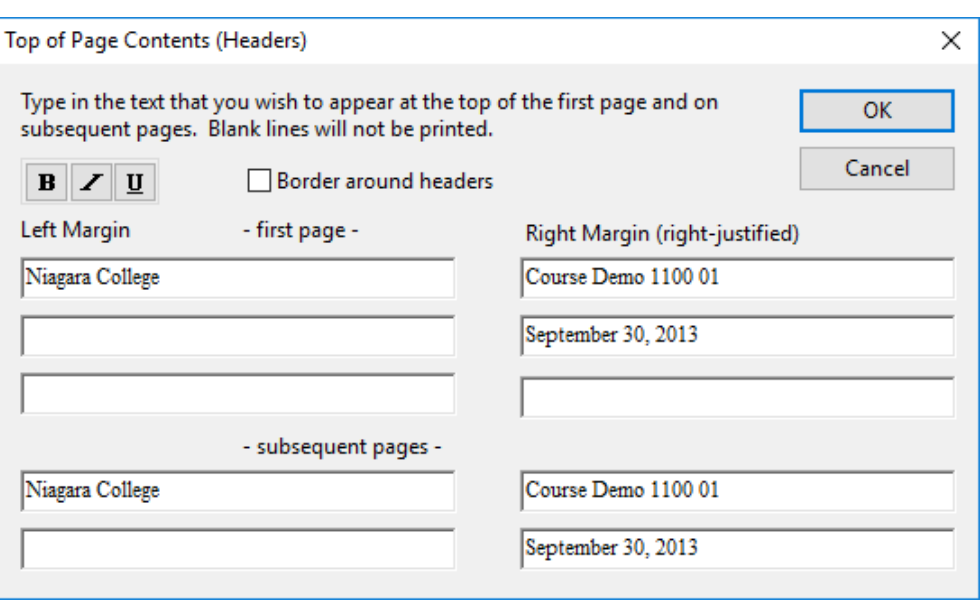

- c. Click the **OK** button.
- 5. The next set of options allows you to select up to 5 variations of the assessment. You may also randomize all questions or randomize according to questions types. If you don't want any variations, keep **Do Not Randomize** in the field.
- 6. You may also specify a range of questions to be included in the assessment. If both fields areleft blank, all questions will be included.
- 7. The three buttons at the bottom of the screen allow you to **Print Preview**, **Save to File** and **Send to Printer**. You should print preview to identify any mistakes before printing or saving.

# <span id="page-23-0"></span>**Appendix A: Creating a Blackboard Server Connection in Respondus**

1. When you begin creating a new connection, the **Add New Server Settings** window will appear.

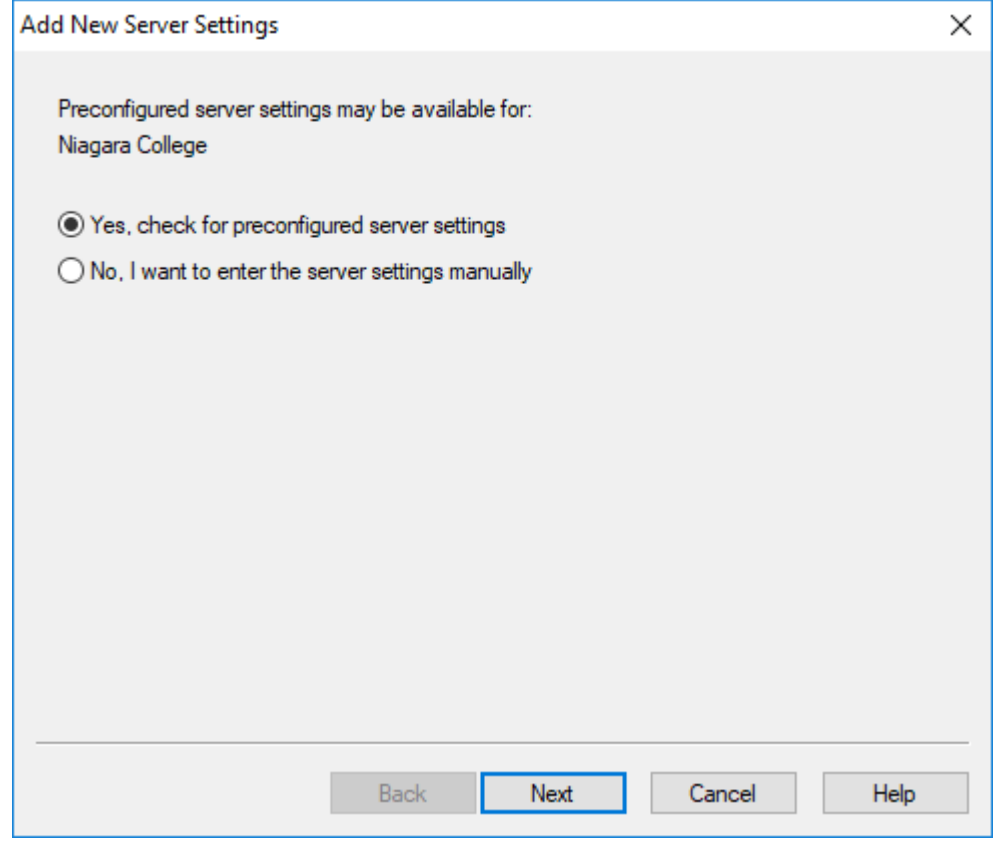

2. Make sure that the option, **Yes, check for preconfigured server settings** is selected and click the **Next** button.

3. A screen will appear indicating that the server settings have been downloaded.

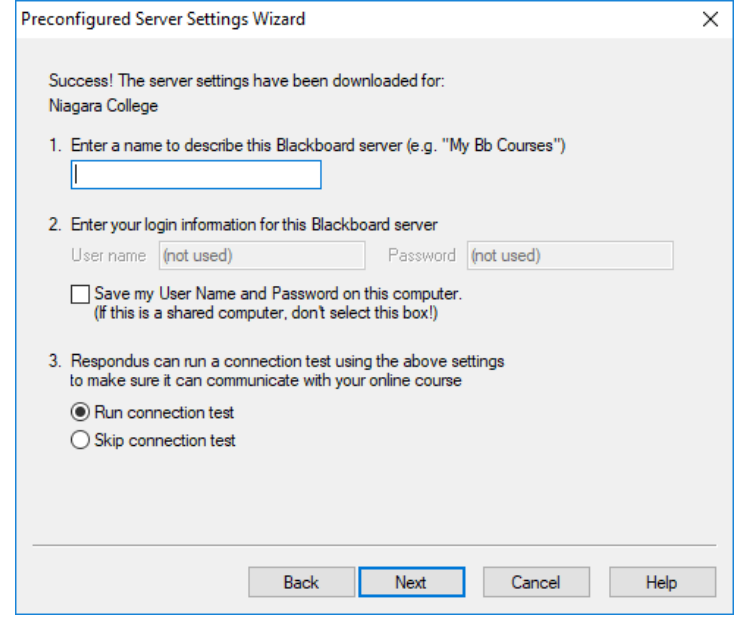

4. In the **Enter a name** box, enter any name you wish.

**Note:** We recommend that you do NOT choose the **Save my User Name and Password on this computer** option.

- 5. Leave the option **Run connection test** selected and click the **Next** button.
- 6. Click the **Next** button. A new pop up will appear.

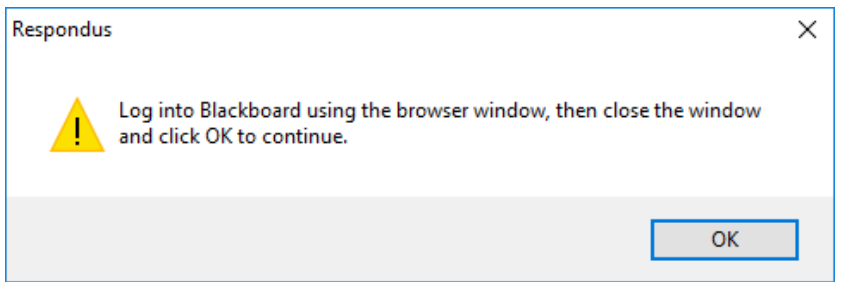

- 7. Click the **OK** button.
- 8. A Blackboard Authorization window will open with a Sign in window. Put in your username with @niagaracollege.ca. (Niagara College Email) Click **Next**. Enter your **password**. Click **Yes** on the next pop up.

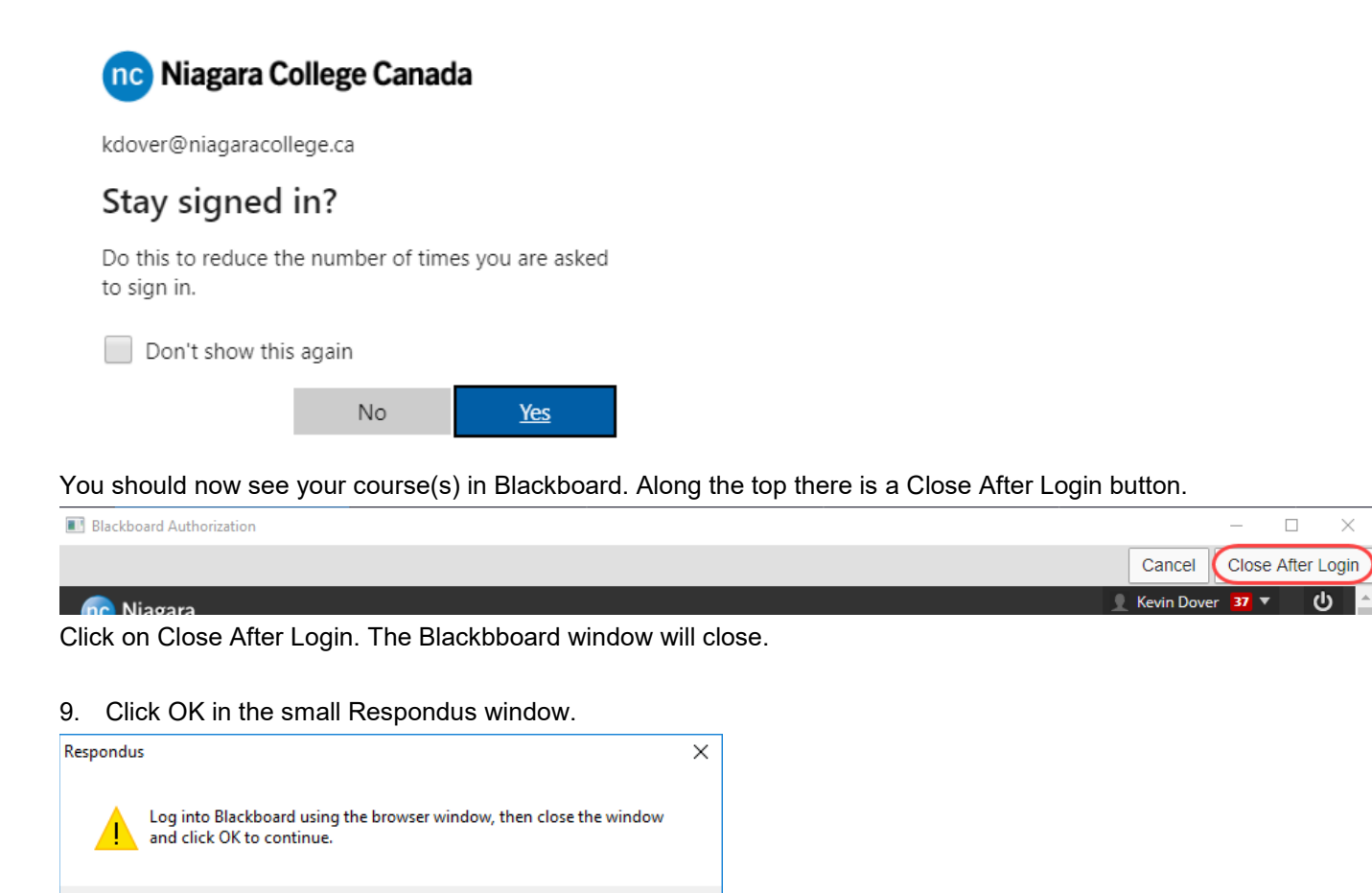

OK

# Click Next on the window that shows your Preconfigured Server Settings Wizard

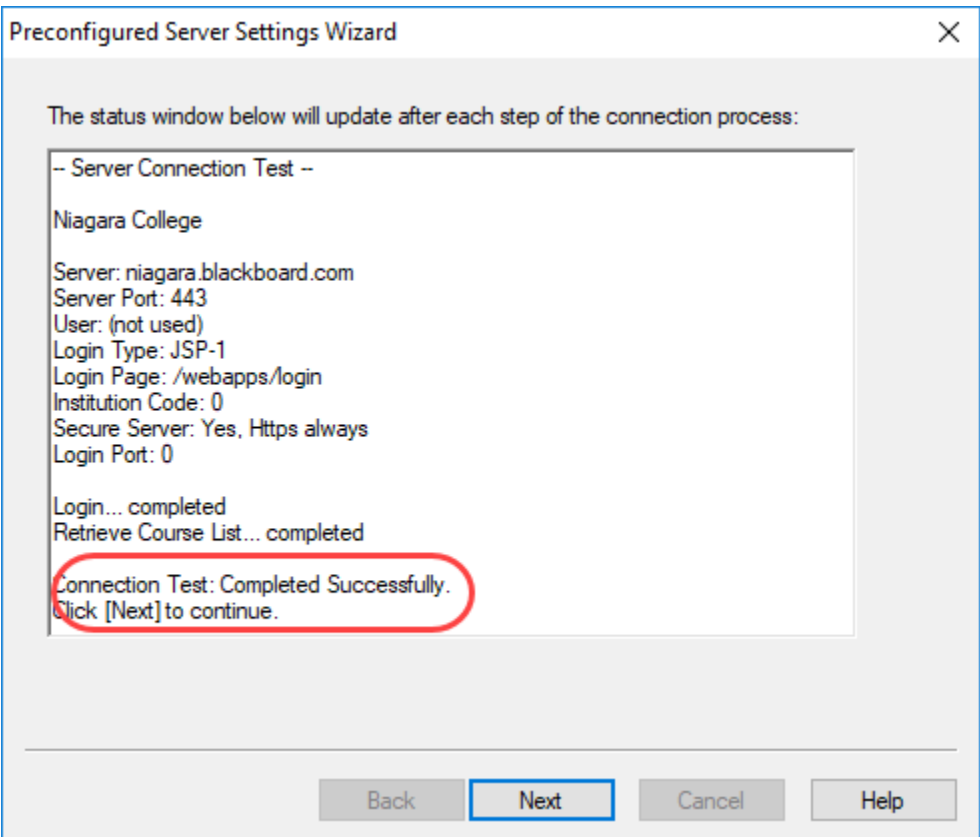

#### On the New window: Click the **Finish button.**

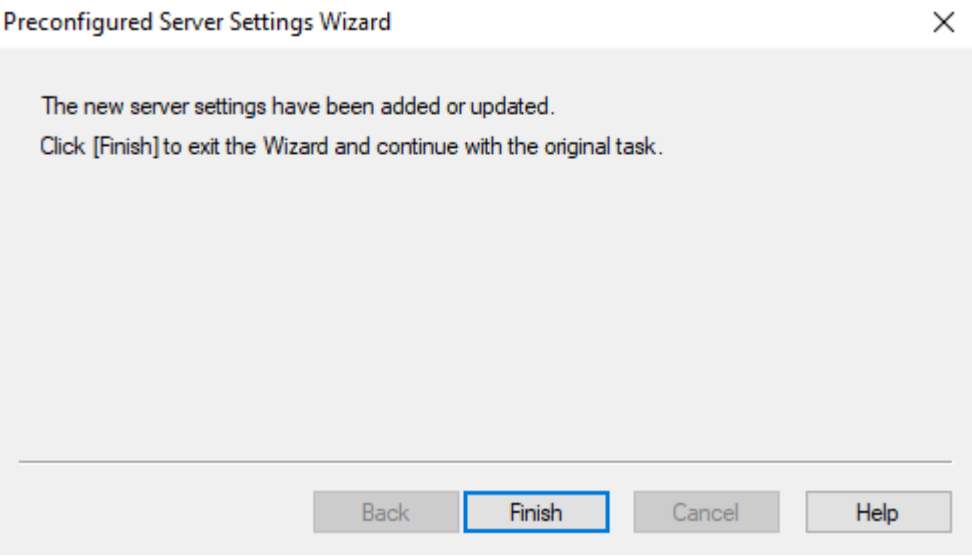

10. You are returned to the Publish window where you can now publish your test to your course.

Î.